## **学位论文答辩秘书操作手册**

## **(海洋学院内部参考)**

**操作网址:**[上海交通大学研究生院](https://www.gs.sjtu.edu.cn/) (sjtu.edu.cn) <https://www.gs.sjtu.edu.cn/> 进入网站找到右下角"**答辩秘书登录**"入口,操作登录。

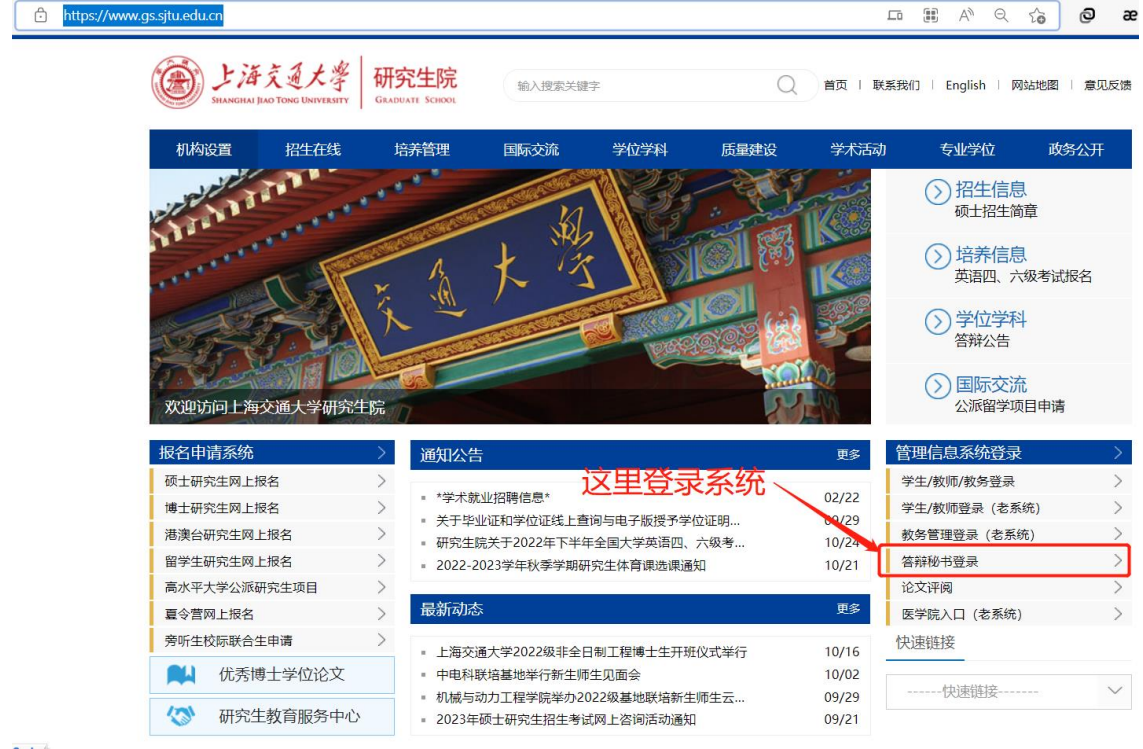

### **一、首页:**

请注意系统设置问题。

首页页面可下载操作说明,完成设置后,用 IE 浏览器打开即可操作。请注意 Mac 会发 生系统不兼容。

- 1) **[浏览器设置和打印控件设置说明](http://www.yjs.sjtu.edu.cn:81/epstar/yjs/common/浏览器设置和打印控件设置说明.zip)**
- 2) 关于 win10 1709 [版本兼容性问题](http://www.yjs.sjtu.edu.cn:81/epstar/web/swms/mainframe/home/index.jsp?jatkt=CFnxmlVcQvWcl6alKbUM14XN8jmqv4q1vCLrzP7DarHX4Mg3ZWjJgHX86uUc0aSiiNHxnPLw4onvivlckJJbelUHD5xrj1EINFc6GZ6LzuybJKeUBufa25v%2F8vYfEzjLt00QpG4l2Tg4dNSyS8Os6bC1%2FhR50z8fbrHJ%2Bdw%2BKKwEuObQfhjmgYbhYTDAj0zLkaehB1DZQ1J5lrXC5W5ufW9qFuFJlg8%2FWb8Kz14tHz4MiCXQyxwi2cOo2A8k3IKWVTJQy5Yr01HBs%2BBYWXBn00%2BEb%2FXyYncoSbpb%2FnTA7Clgb%2FxoTik3PRY0wGxluhfopKebXsUOiycewAeDZv4w%2Fn0Jl6CKVqbZCQ%2BGcfEY%2Bw9qYwUt7c0aqoKM5WOJYig1rjcYR6asJMdFdolI%2BX8Gb228mhVXuL%2FIOnvp8bCgQaAFXNSRLRW16gE%3D)&解决方案

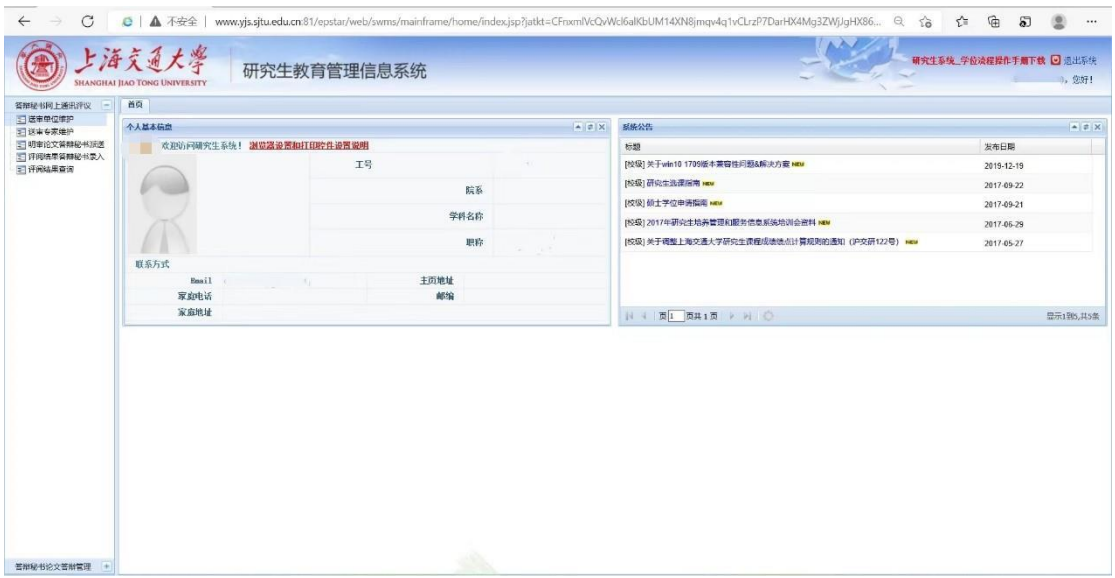

# **二、送审单位维护:**

点击"" 34新建 "可以新增送审单位。

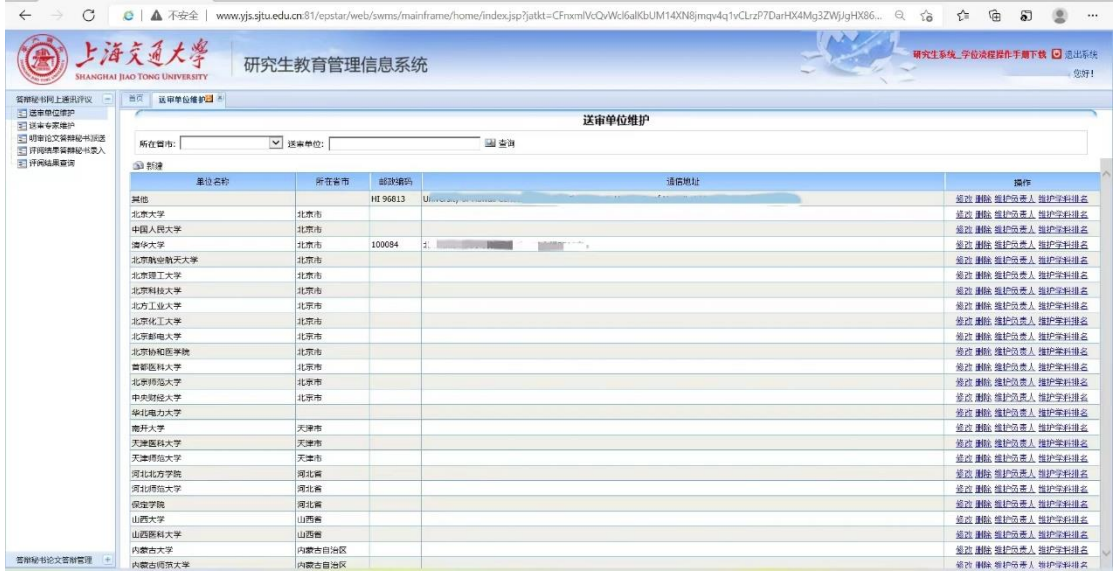

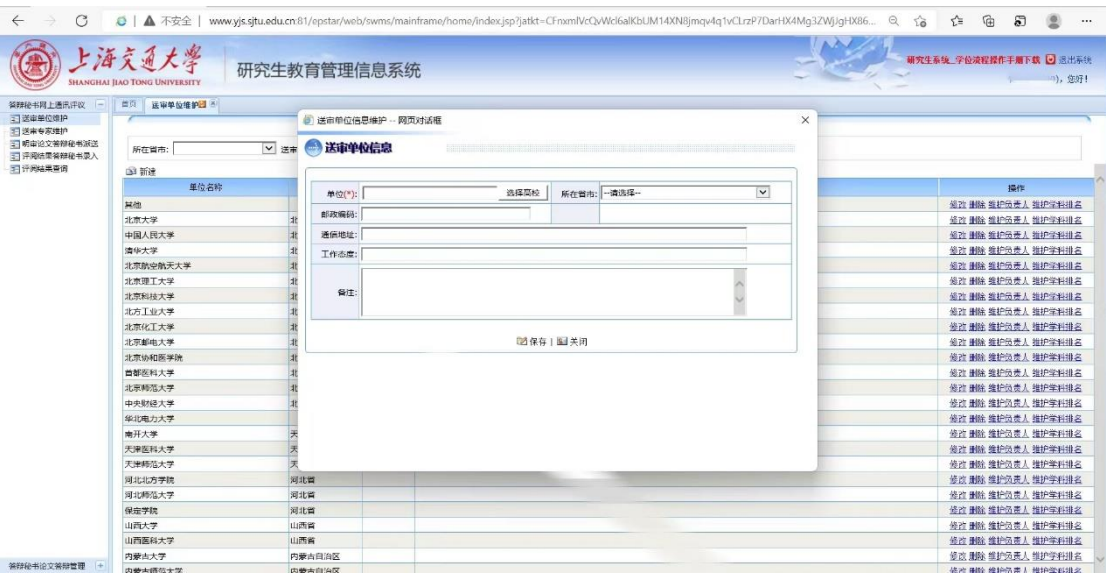

## **三、送审专家维护**

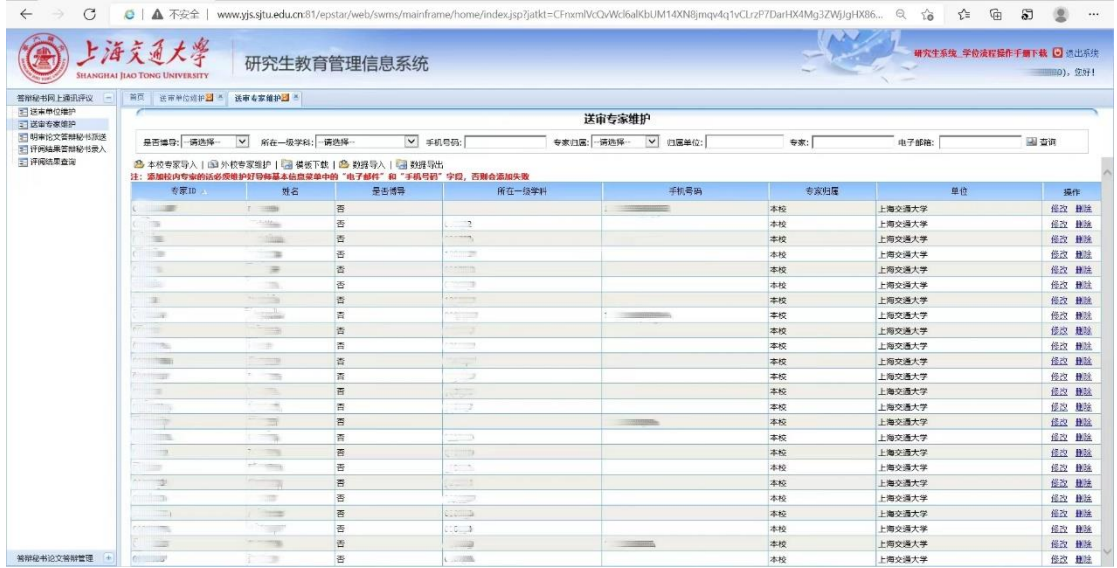

1) 25本校专家导入

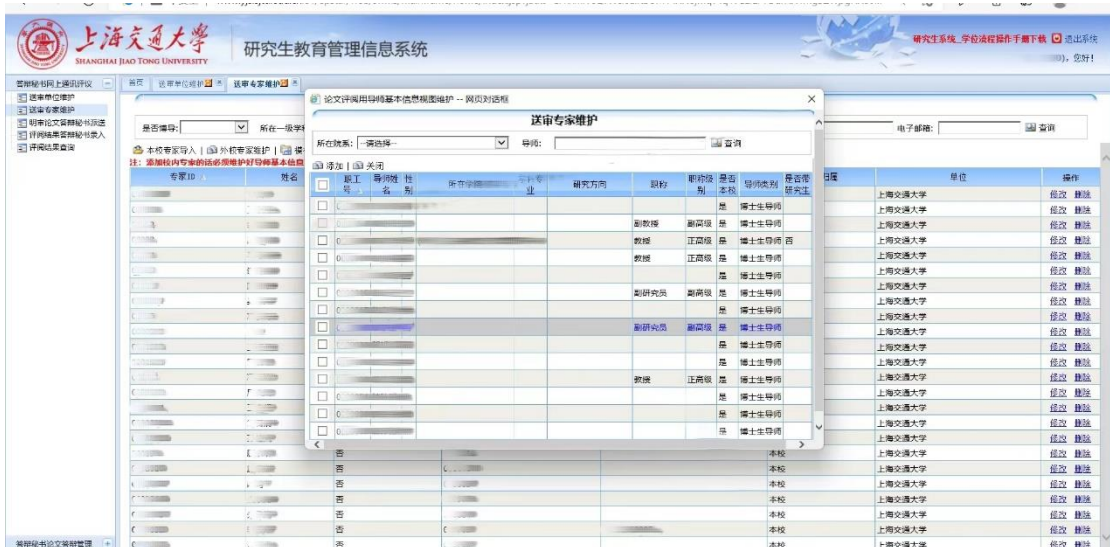

2) 1外校专家维护

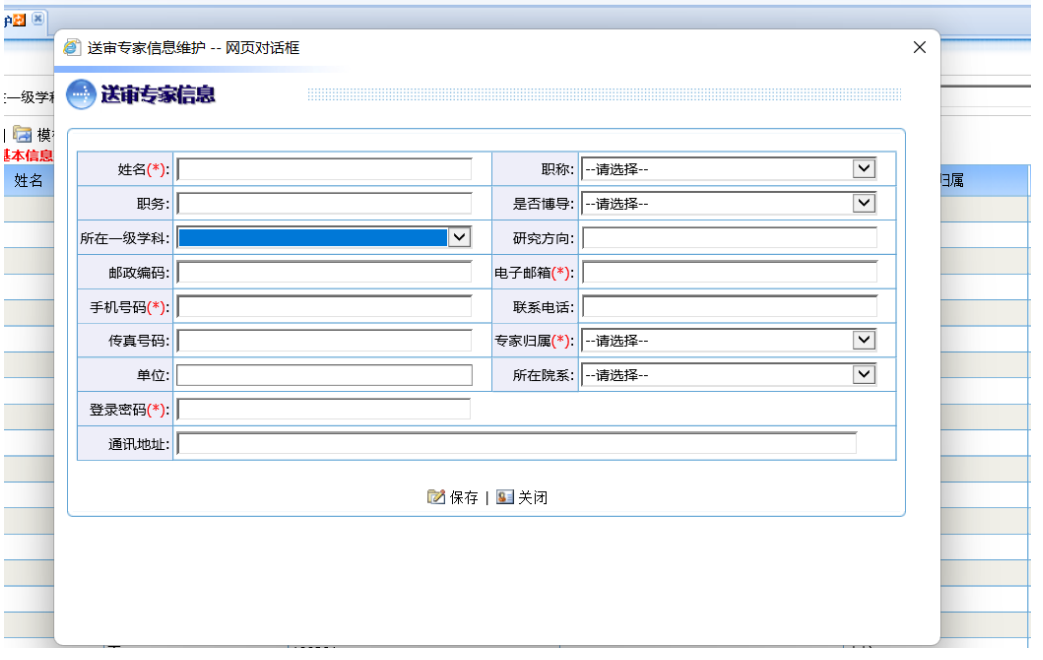

3)点击<br> 自进行模板下载

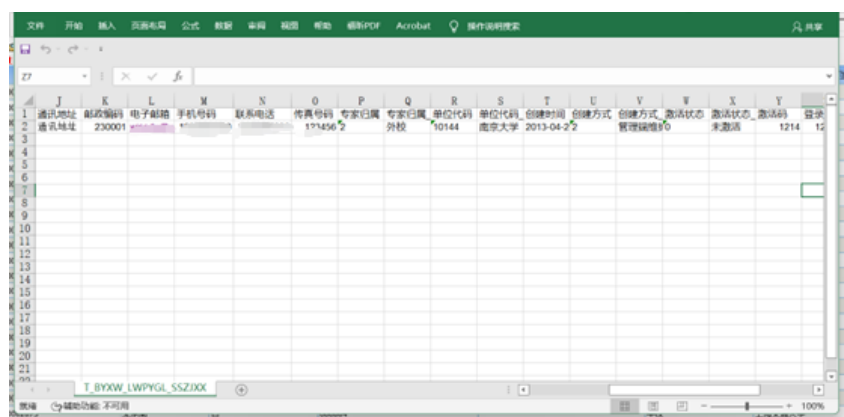

## 4) 2为数据导入

5) 子为数据导出

#### 四、明审论文答辩秘书派送

1)"派送完成状态"可选择已完成/未完成派送。

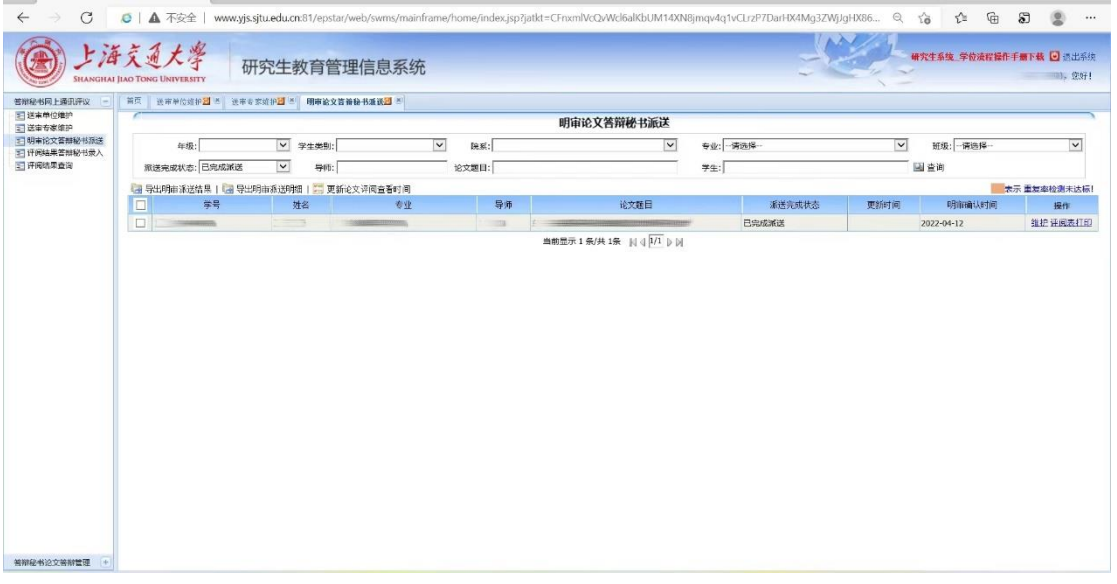

3) 点击"维护",对于派送专家等信息维护。需要点击"**发送消息**",评审专家才会收到 通知(发送前请检查消息内容,需补充反馈日期)。明审意见一般要求 10 个工作日 返回。

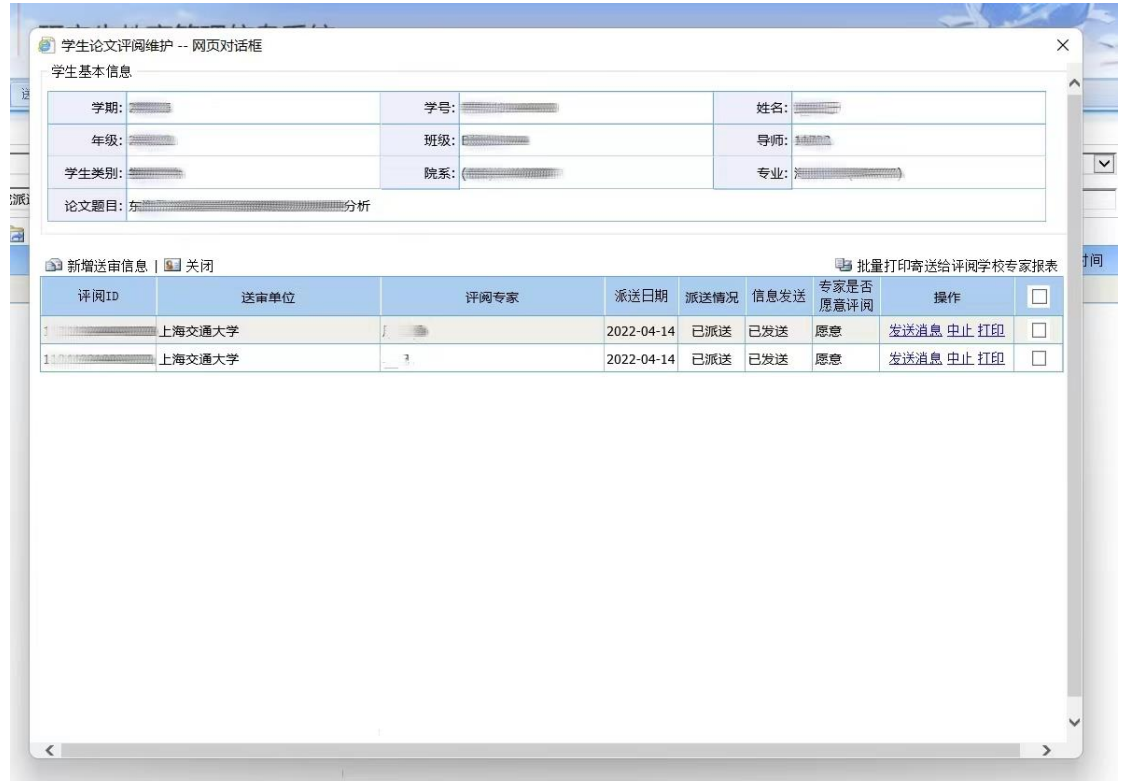

## **五、评阅结果答辩秘书录入**:

录入后,点击"评阅表"可导出评审表,学位论文答辩时使用。

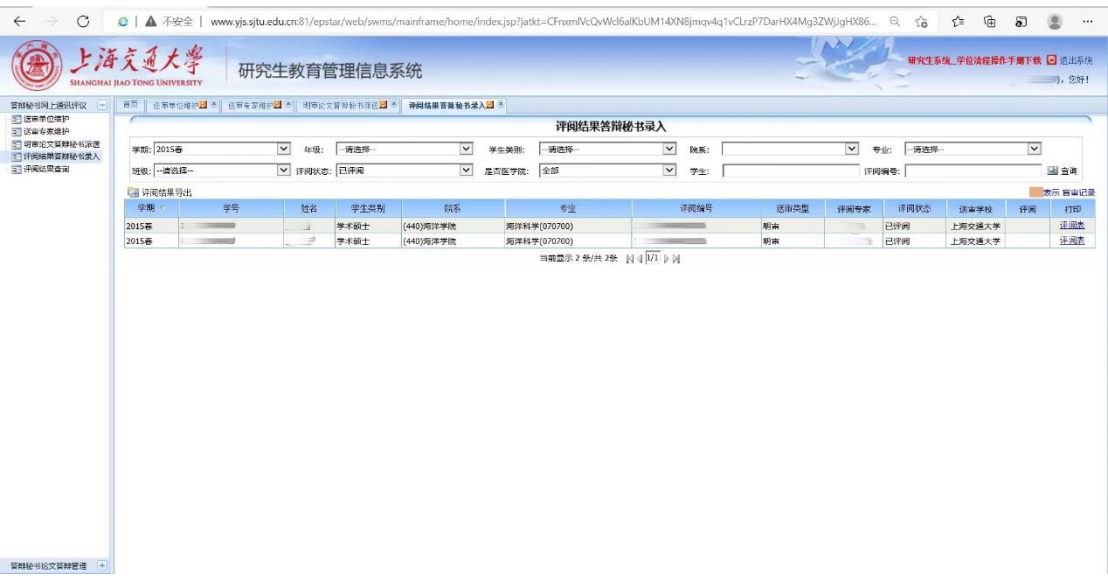

#### **六、评阅结果查询:**

查阅前,注意"是否抽检""是否抽中"栏目需设置过滤条件。

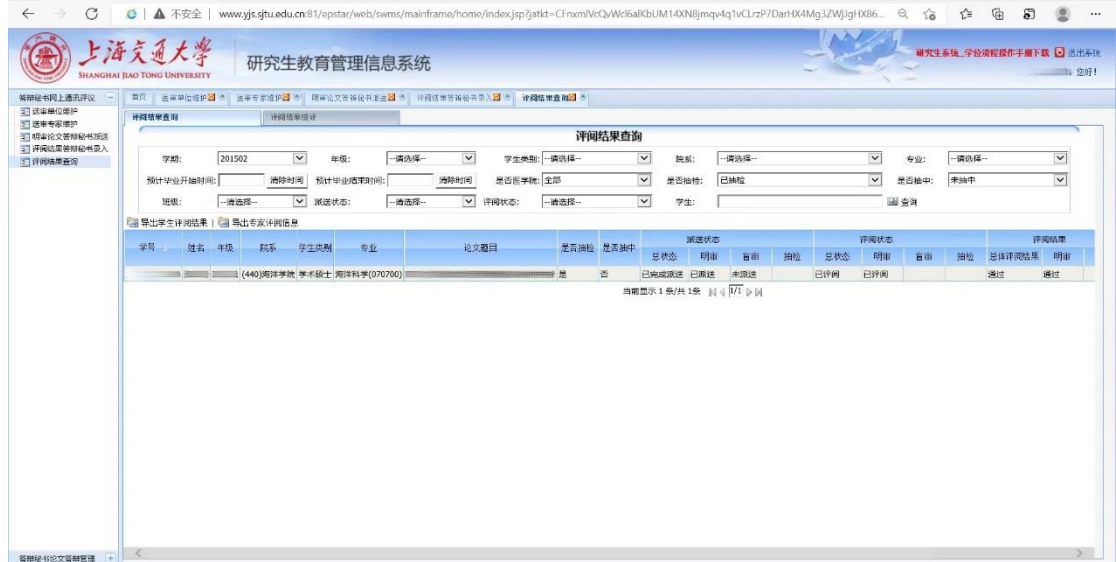

**七、学位答辩需要的表格:**

## **学位申请相关材料下载详见研究生院网站:**

[学科学位常用表格和文件下载](https://www.gs.sjtu.edu.cn/info/1035/2497.htm)-上海交通大学研究生院 (sjtu.edu.cn) https://www.gs.sjtu.edu.cn/info/1035/2497.htm

#### **硕士答辩需要的表格**:

- 1、学位申请表(学生系统可自行导出)
- 2、硕士学位论文明审评价表两份(秘书系统导出,步骤参考上述内容 "五、评阅结果 答辩秘书录入")
- 3、答辩决议书(学生系统可自行导出)
- 4、答辩记录
- 5、表决票

6、费用审批表(学生系统可自行导出)

以下为学生系统导出表格的截图示例:

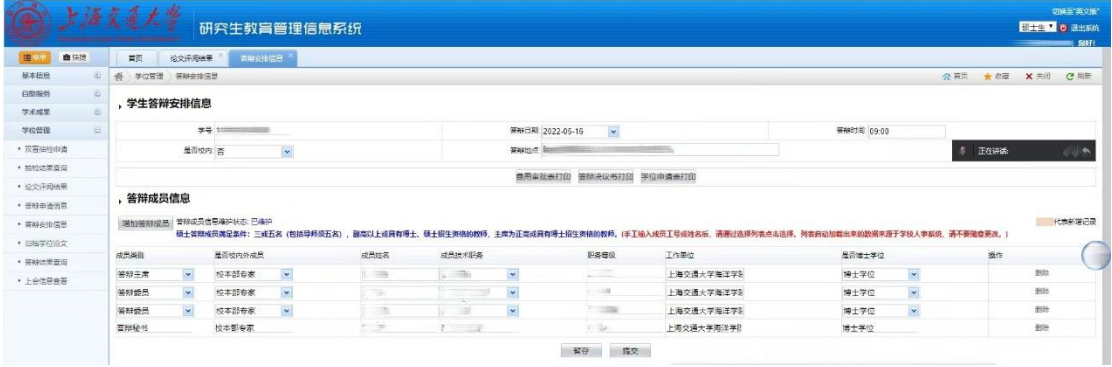